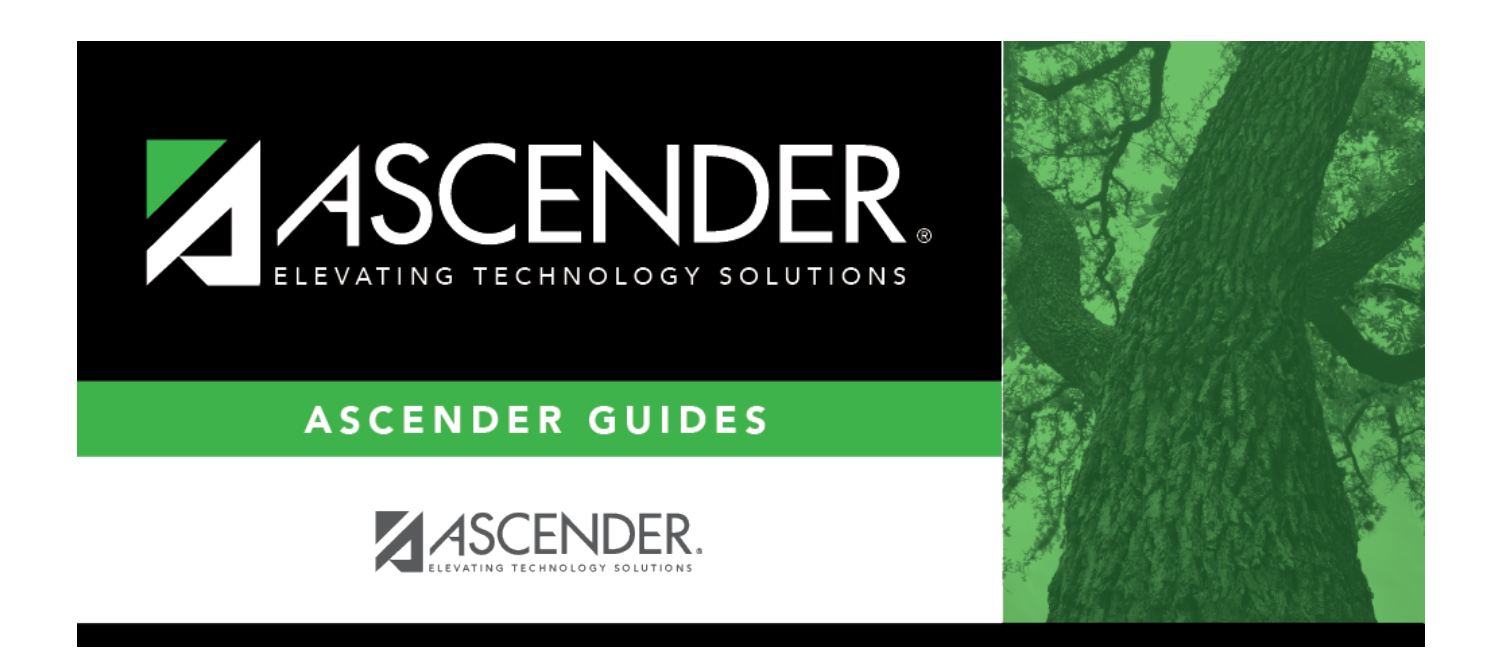

## **registration\_historical\_directory**

## **Table of Contents**

From all Registration > Maintenance > Student Enrollment tabs, you can click **Hist Directory** to open the Historical Directory, which is used to search students who were enrolled in a prior school year and select a student for re-enrollment.

Enter data in one or more of the following fields, or leave all fields blank.

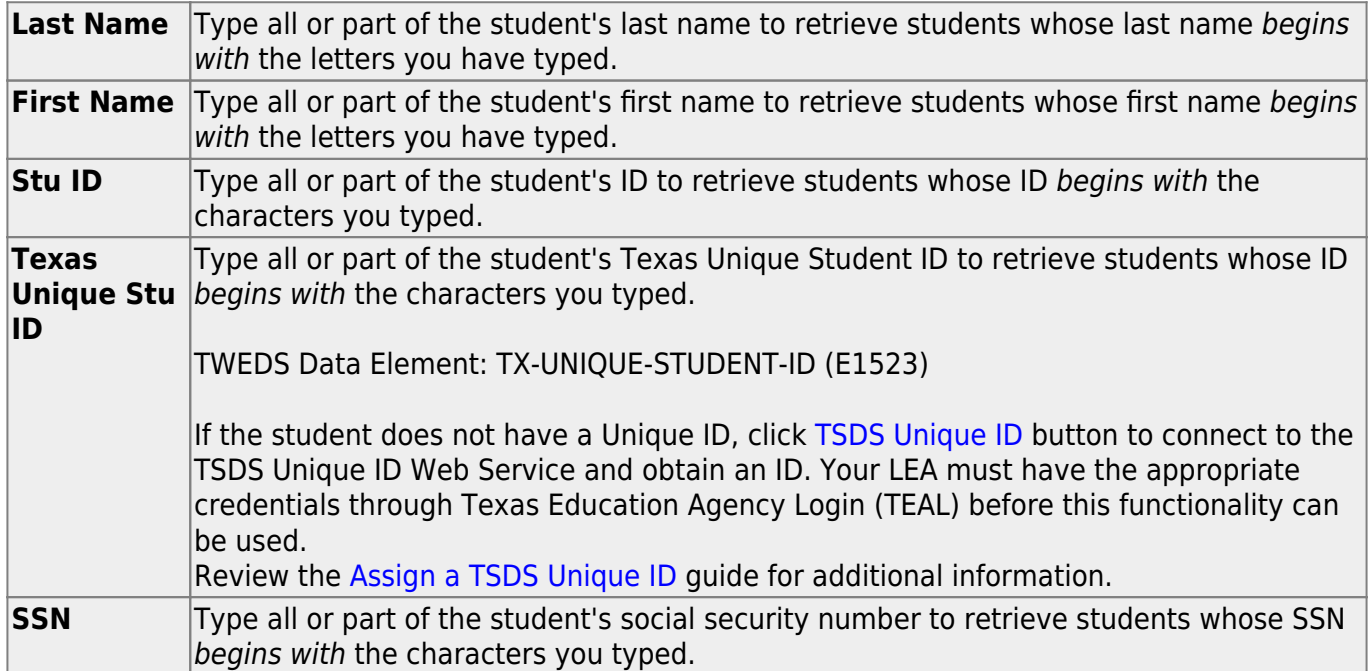

All except the **SSN** field are autosuggestion fields. As you begin typing, a drop-down list displays students whose data begins with the numbers or characters you have typed. From the drop-down list you can select the student.

Click **Search**. The students who meet the criteria entered are displayed. The records are sorted ascending by last name and first name, and then descending by year.

- If there are multiple pages, [page through the list.](#page--1-0)
- [The list can be re-sorted.](#page--1-0)

You can re-sort the grid by clicking on an underlined column heading. It will sort in ascending order. Click it again to sort in descending order.

A triangle next to the column heading indicates the column by which the grid is currently sorted and whether it is sorted in ascending  $\mathbf{\Sigma}$  or descending  $\mathbf{\Sigma}$  order.

The list include enrollment records from the current year and previous years.

- A blue link indicates a student who is not currently enrolled and can be re-enrolled.
- A black link indicates a student who is currently enrolled; these students cannot be re-enrolled.
- **You can only click a row for the most recent year the student was enrolled**; records for earlier school years are not hyperlinked.

When you locate the student you want to re-enroll, click either the student ID or school year.

• If the student's latest enrollment is in the current school year, a message indicates that the student is currently enrolled. Click **OK**.

• If the student was last enrolled in a previous school year, a warning message prompts you to confirm that you want to re-enroll the student in the current year. Click **Yes**, and the Student Enrollment page opens allowing you re-enroll that student.

Click **Cancel** to return to the previous page without selecting a student.

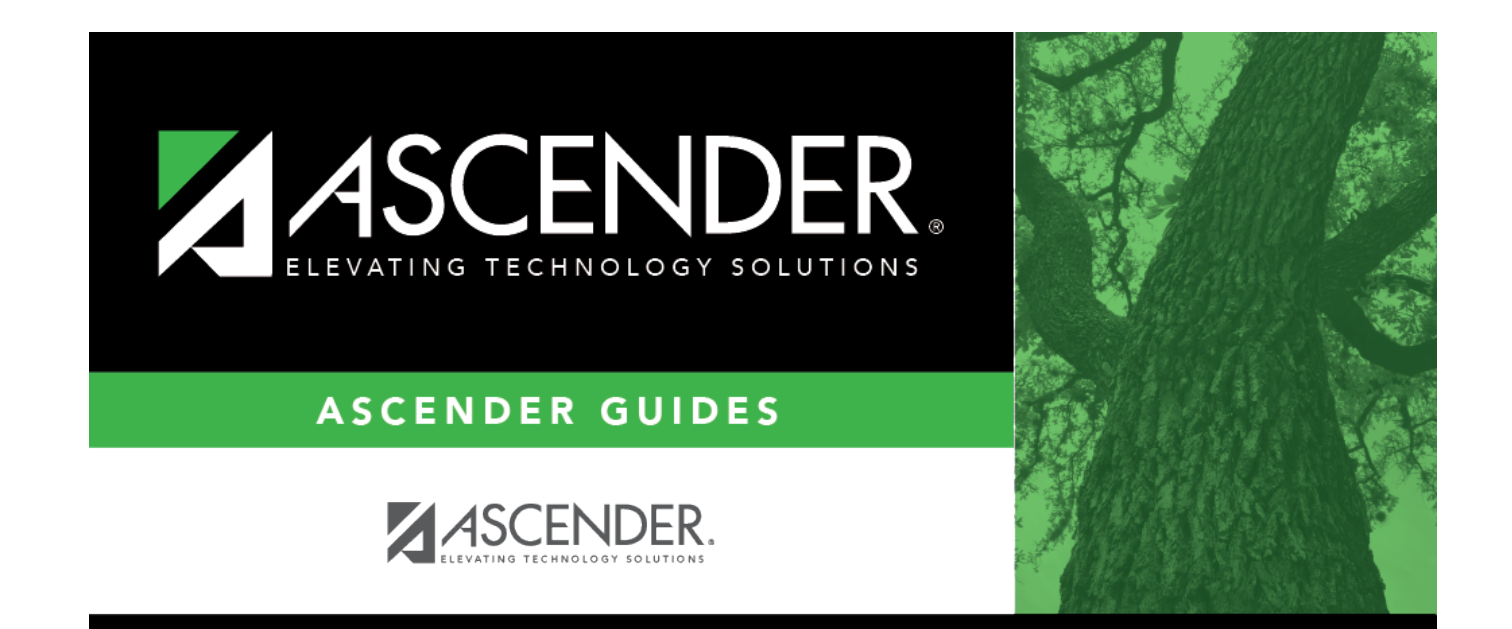

## **Back Cover**